# *ΦΥΛΛΟ ΕΡΓΑΣΙΑΣ 6.4 MICROSOFT VISUAL BASIC*

## **ΣΤΟΧΟΙ**

- 1. Σχεδιασμός φόρμας.
- 2. Χρήση χειριστηρίων από την εργαλειοθήκη.
- 3. Γραφή κώδικα.
- 4. Εκτέλεση εφαρμογής.
- 5. Αποθήκευση έργου.

## **1. Εκκίνηση Microsoft**

Εκκινήστε τη Microsoft Visual Basic

### **2. Σχεδιασμός χειριστηρίου Image και commands**

- 1. Από την εργαλειοθήκη επιλέξτε το εργαλείοImage και τοποθετείστε 1 Image.
- 2. Kαι τοποθετήστε και 2 κουμπιά Command Buttons.
- 3.Τοποθέτησε Timer.

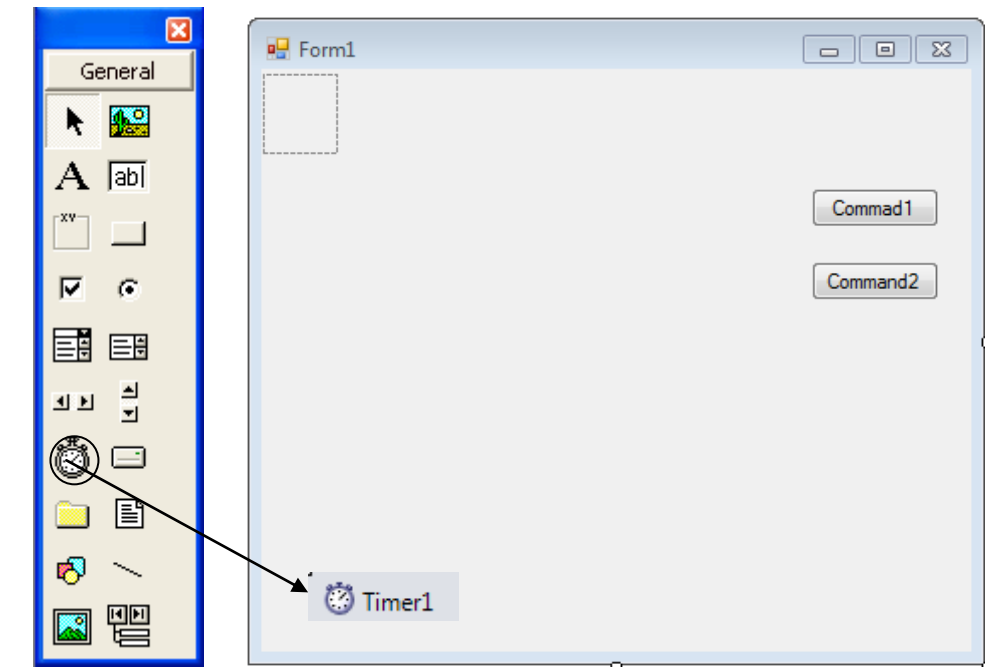

# **Καθορίστε τις πιο κάτω Ιδιότητες** (**Properties**)

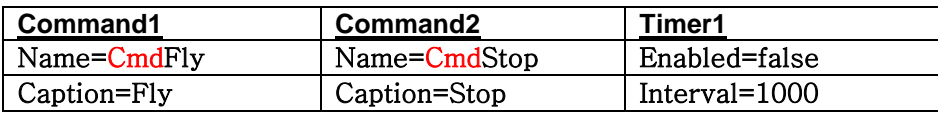

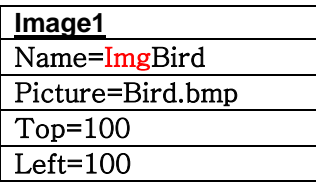

**3.Γράψετε το πιο κάτω κώδικα πίσω από τα κουμπιά.** CmdFly: **Timer1.Enabled=True**

- CmdStop: **Timer1.Enabled=False ImgBird.Top=100 ImgBird.Left=100**
- Timer1: **ImgBird.Left= ImgBird.Left +100 ImgBird.Top= ImgBird.Left +100**

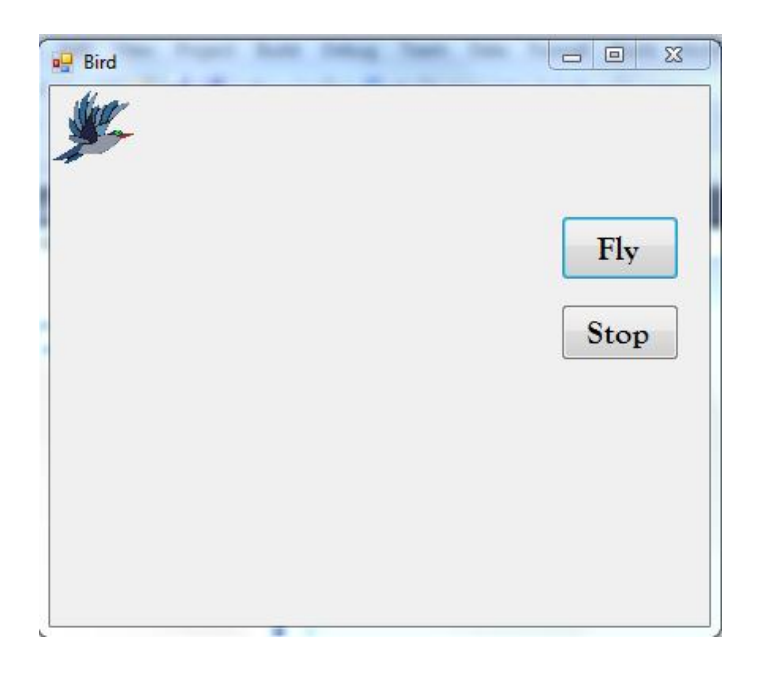

#### **Αποθήκευση φόρμας**

- 1. File→Save Form1.
- 2. Στο Save in να επιλέξετε το student και το φάκελο με το όνομα σας.
- 3. Στο File name να δώσετε το όνομα Bird.
- 4. Να κάνετε κλικ στο Save.

#### **Αποθήκευση έργου**

- 1. File $\rightarrow$ Save Project As
- 2. Στο Save in να επιλέξετε το student και το φάκελο με το όνομα σας.
- 3. Στο File name να δώσετε το όνομα Bird.
- 4. Να κάνετε κλικ στο Save.